# **E-Procurement System Tutorial**

## **Verifying your Profile Information**

#### **Accessing E-Procurement**

Log on to MyPace Portal, click the Staff tab and click E-Procurement.

#### **Verifying User Profile – User Identification**

Once logged in, Click the  $\blacktriangle$  icon  $\rightarrow$  View My Profile (located in the upper right-hand corner of the screen.)

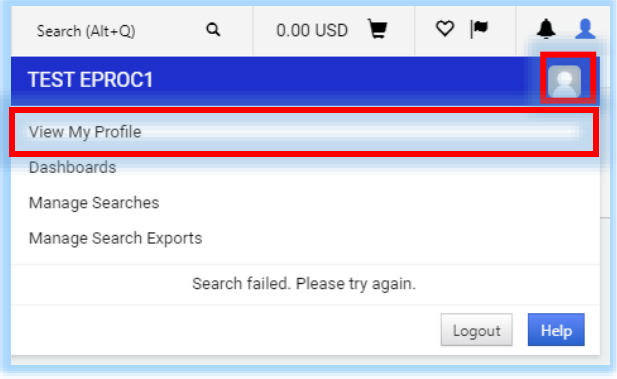

Verify that the information contained in the User's Name, Phone Number, Email, etc. section is correct. Make any necessary changes and click Save.

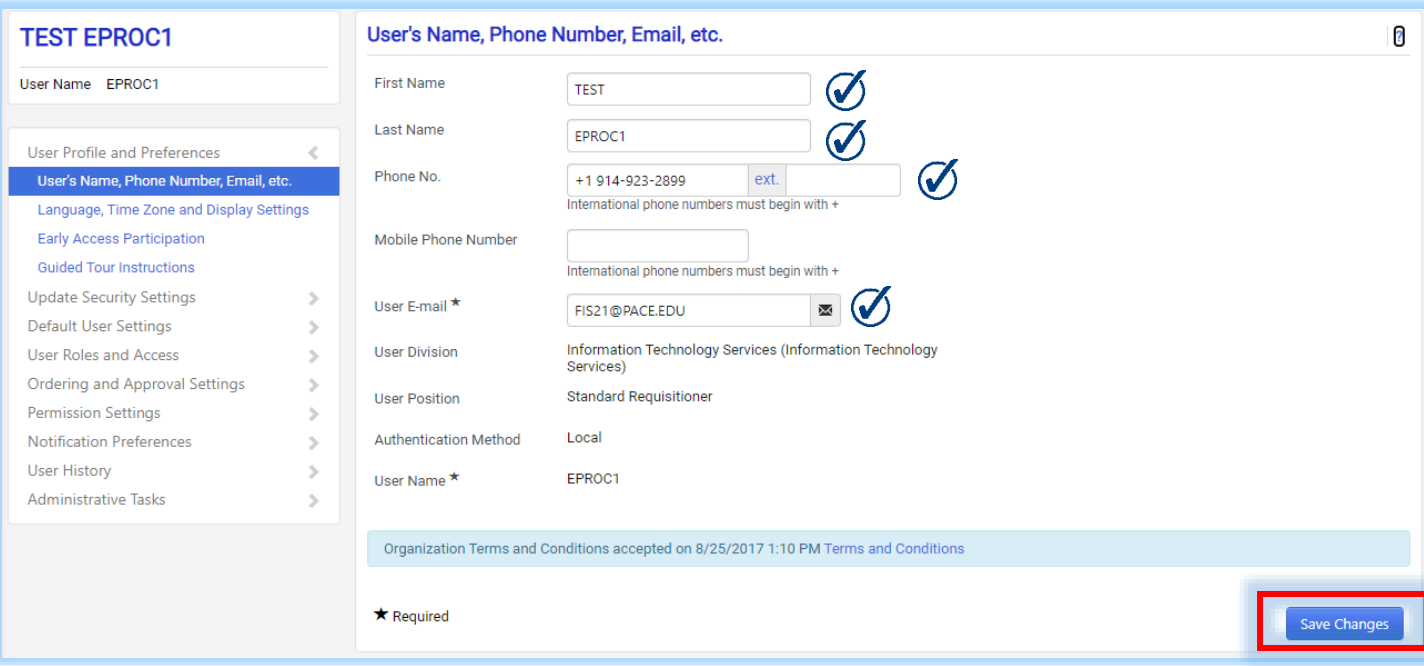

#### **Verifying User Profile – Ship To Address**

- 1. Click **Default User Settings**.
- 2. Click **Default Addresses**.
- 3. Click the **Ship To** tab

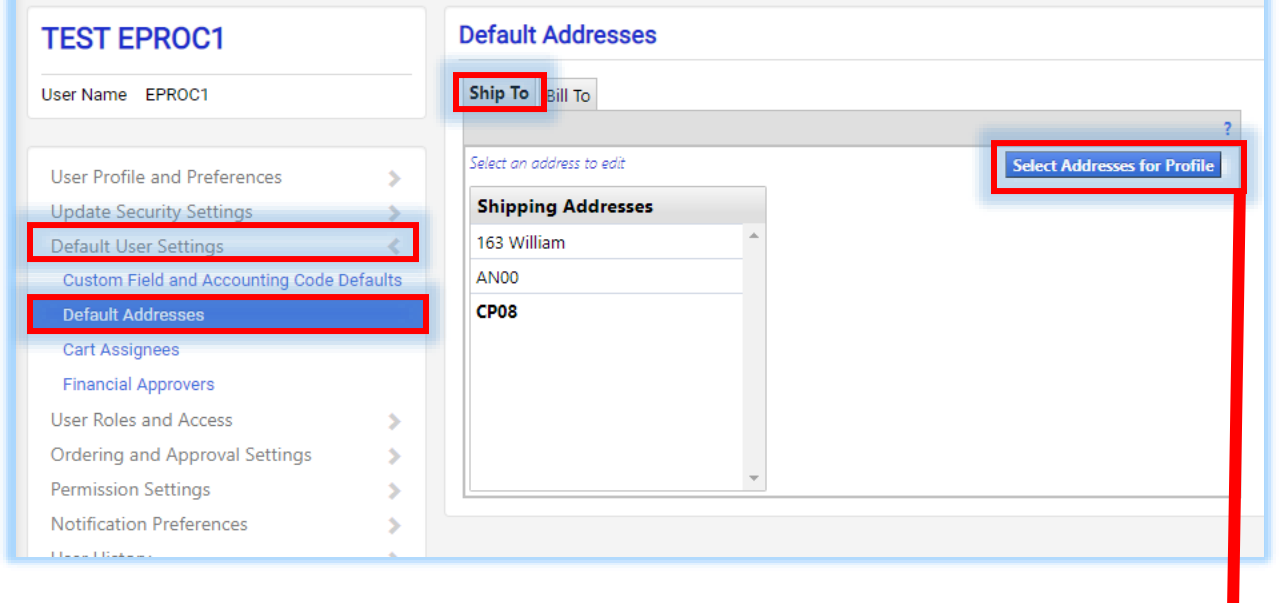

Click the **Ship To** tab to select the Ship To address.

Click the **Select Addresses for Profile button**, then enter keywords associated to that address in the **Nickname/Address Text** field and click on the **Search** button to search for that address.

Click the **radio button** to the left of the address you would like to add to your profile.

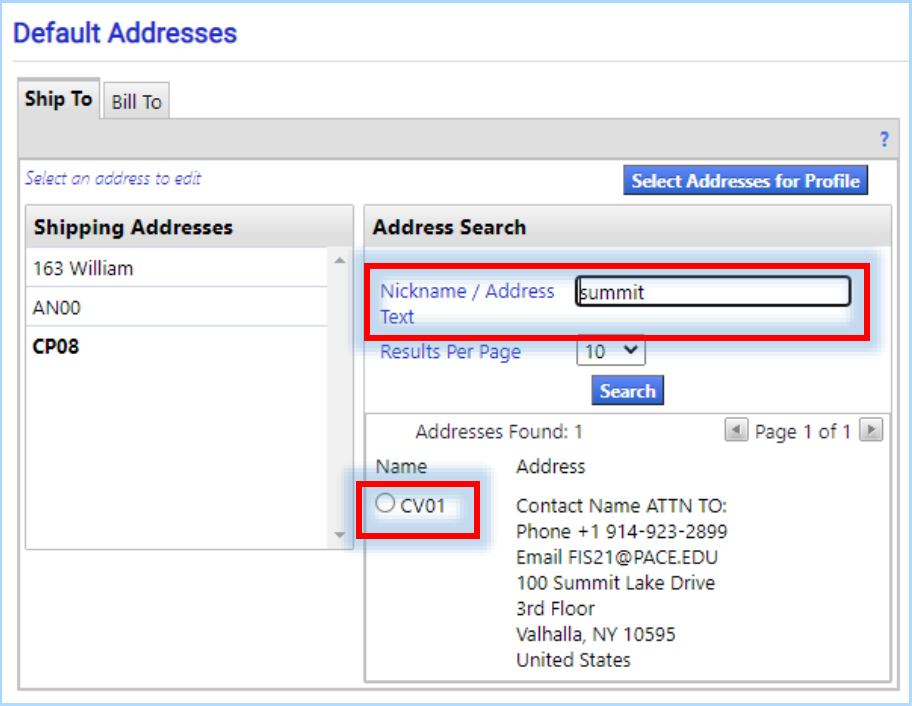

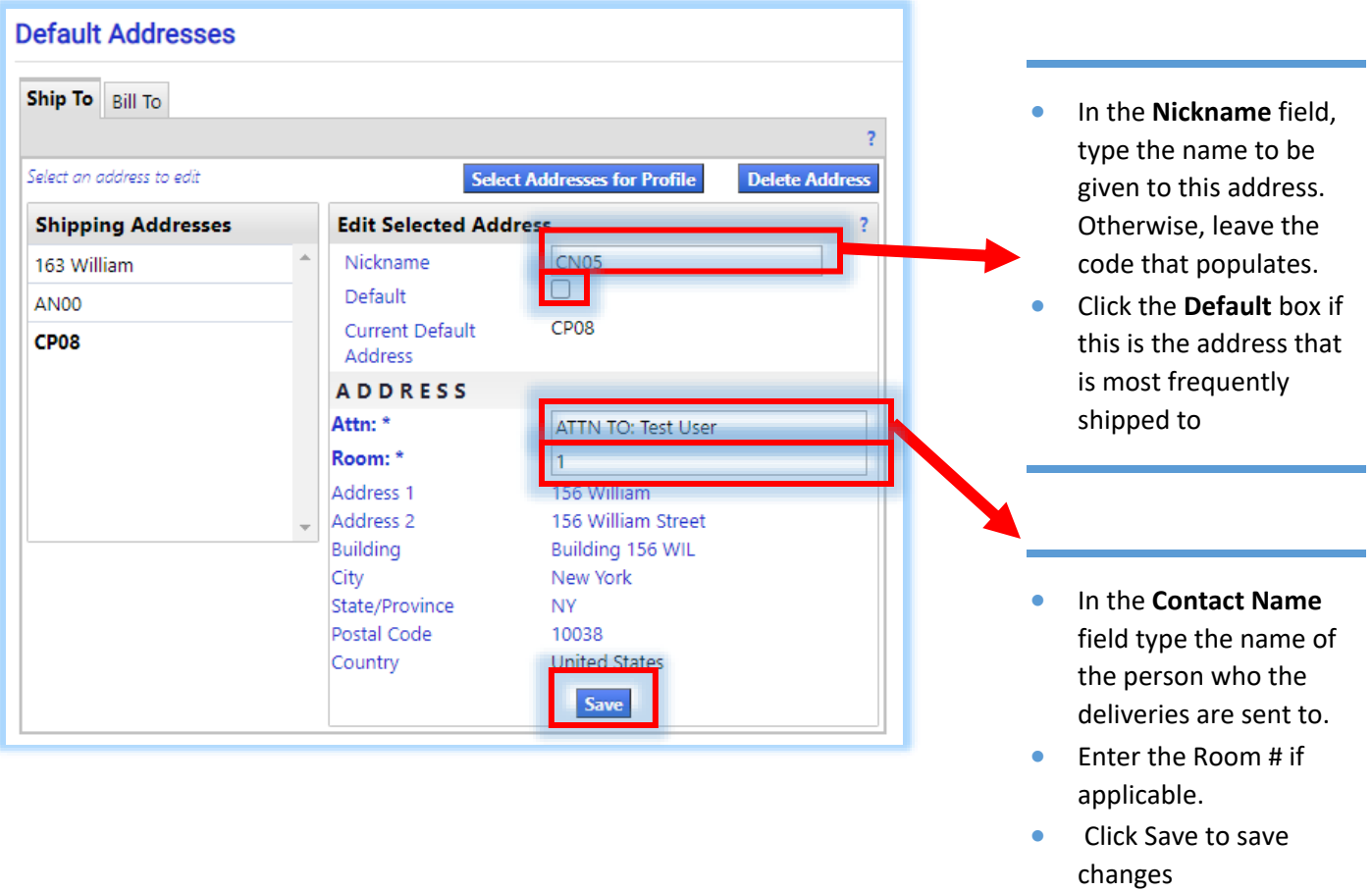

PLEASE NOTE: The user will see the Nickname appear to the left in the Shipping Addresses selection box.

To set the address as your **Default**, click on the nickname to the left and check the **Default** checkbox to the right. Then click **Save**.

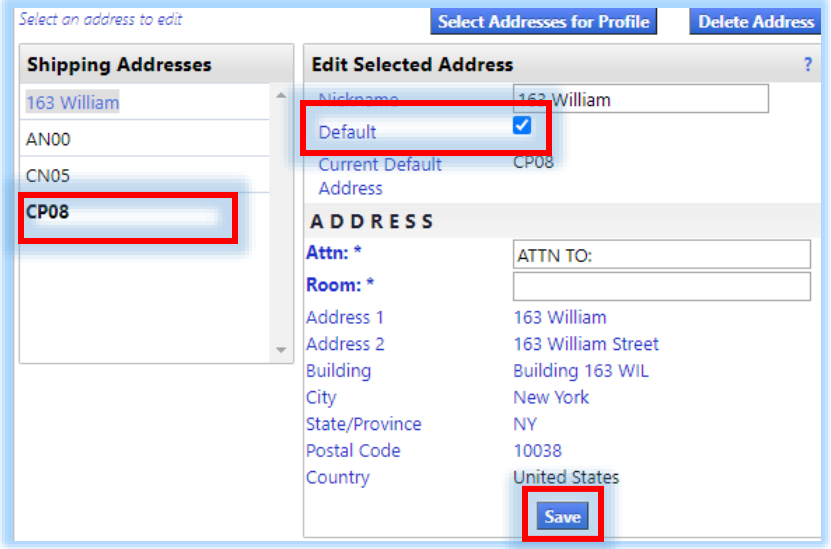

If the user frequently processes orders for other individuals within their department, add additional addresses as required.

To add an additional **Shipping Address**, click **Select Addresses for Profile** and repeat previous steps. If this does not apply, continue to the next step.

If there is an address which needs to be deleted in the **Shipping Addresses**, select it from the left-hand side of the screen. Click **Delete Address**.

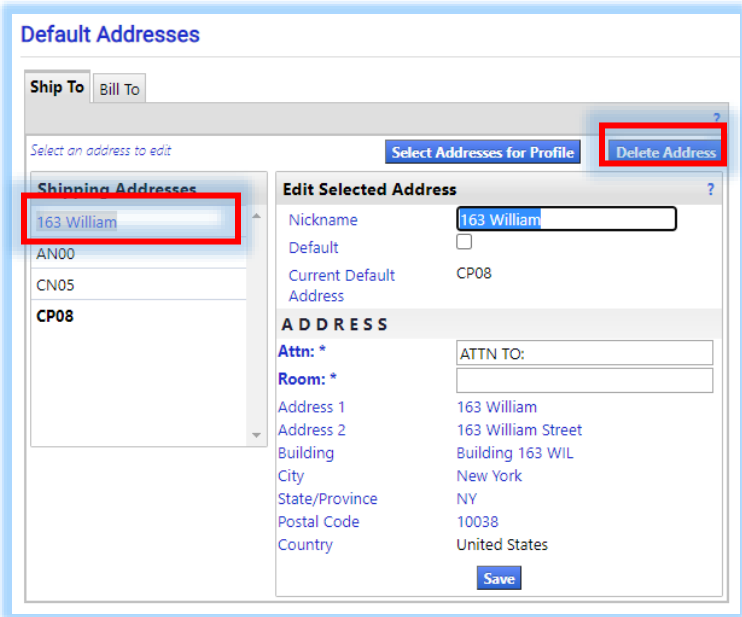

### \*\*\***PLEASE NOTE**: The **Bill To** Address on the **Bill To** tab will always default to the Accounts Payable PO Box. It should NOT be updated. \*\*\*

#### **Verifying User Profile – FOAPAL (Fund, Organization, Account, Program, Activity, Location) Values**

This allows the user to verify that the accounting information contained in the E-Procurement System is correct.

- 1. Click the **Default User Settings** section
- 2. Click **Custom Field and Accounting Code Defaults** Section
- 3. Click the **Codes** tab

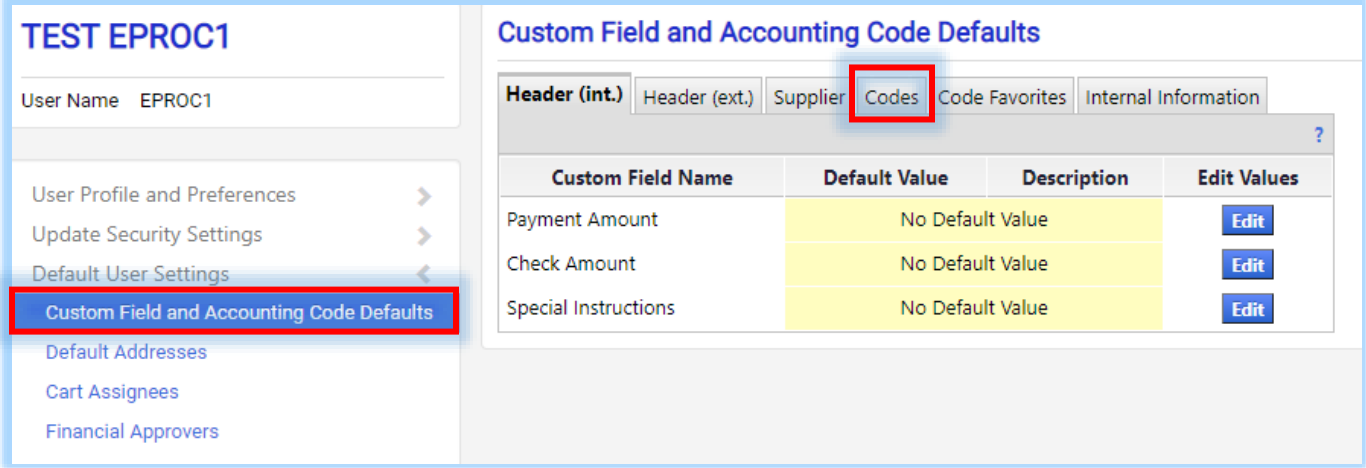

4. Then click on the **Edit** button in the **Index** row

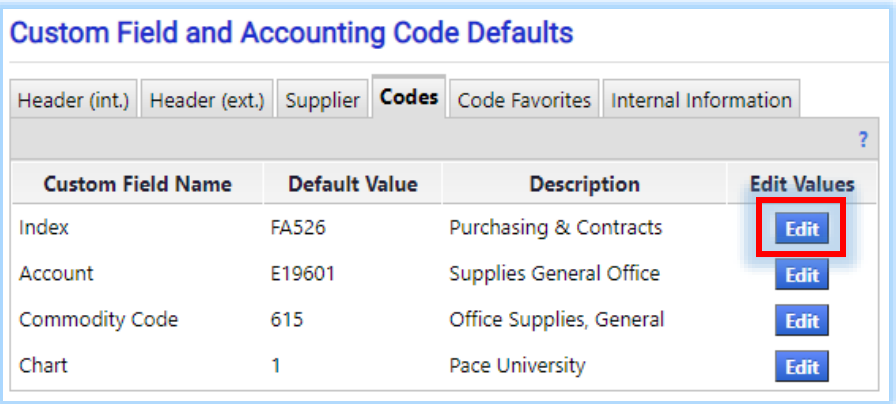

5. Click **Create New Value**, enter the Index to be added in the **Value** field and click **Search**

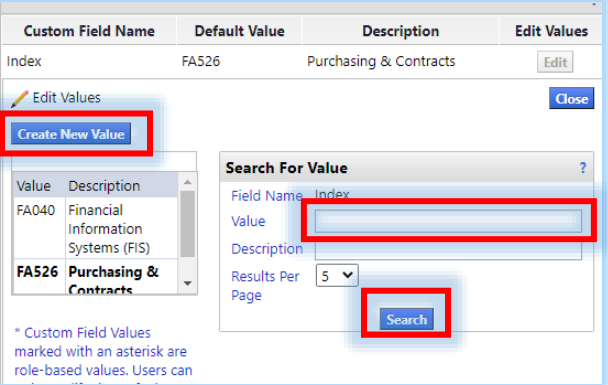

6. Select the checkbox and click **Add Values** to add to profile

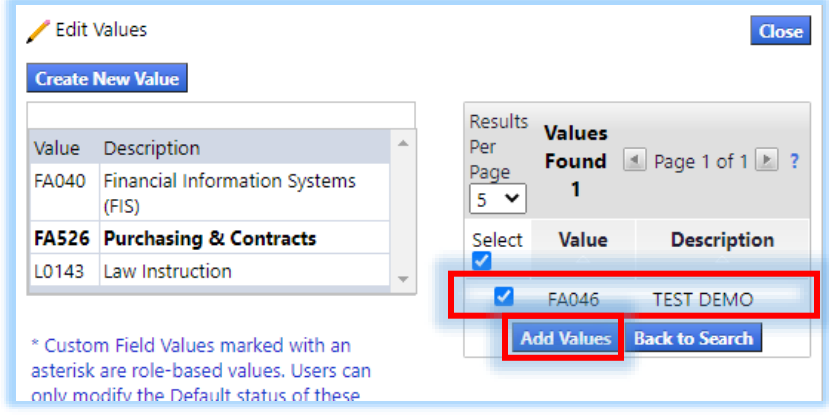

7. To set Index as **Default**, click on the Index from the left-and list and select the **Default** checkbox to the right. Then click **Save**

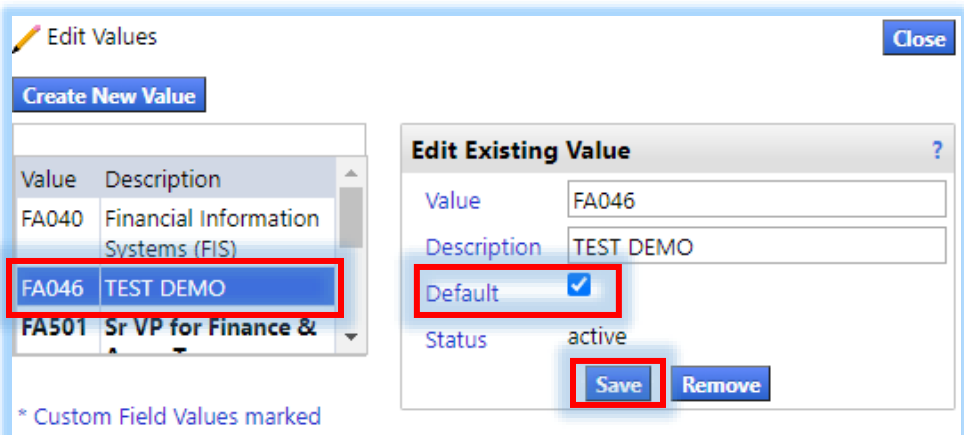

**PLEASE NOTE:** By defaulting a code you are noting this a code most frequently used. You can still edit the code at the Requisition step if charging to a different index.

- 8. Click the **Codes** tab to return to the Custom Field and Accounting Code Defaults
- 9. Click **Edit** to choose a default value for Account and Commodity Code (**PLEASE NOTE:** Chart should always be defaulted to "1-Pace University")

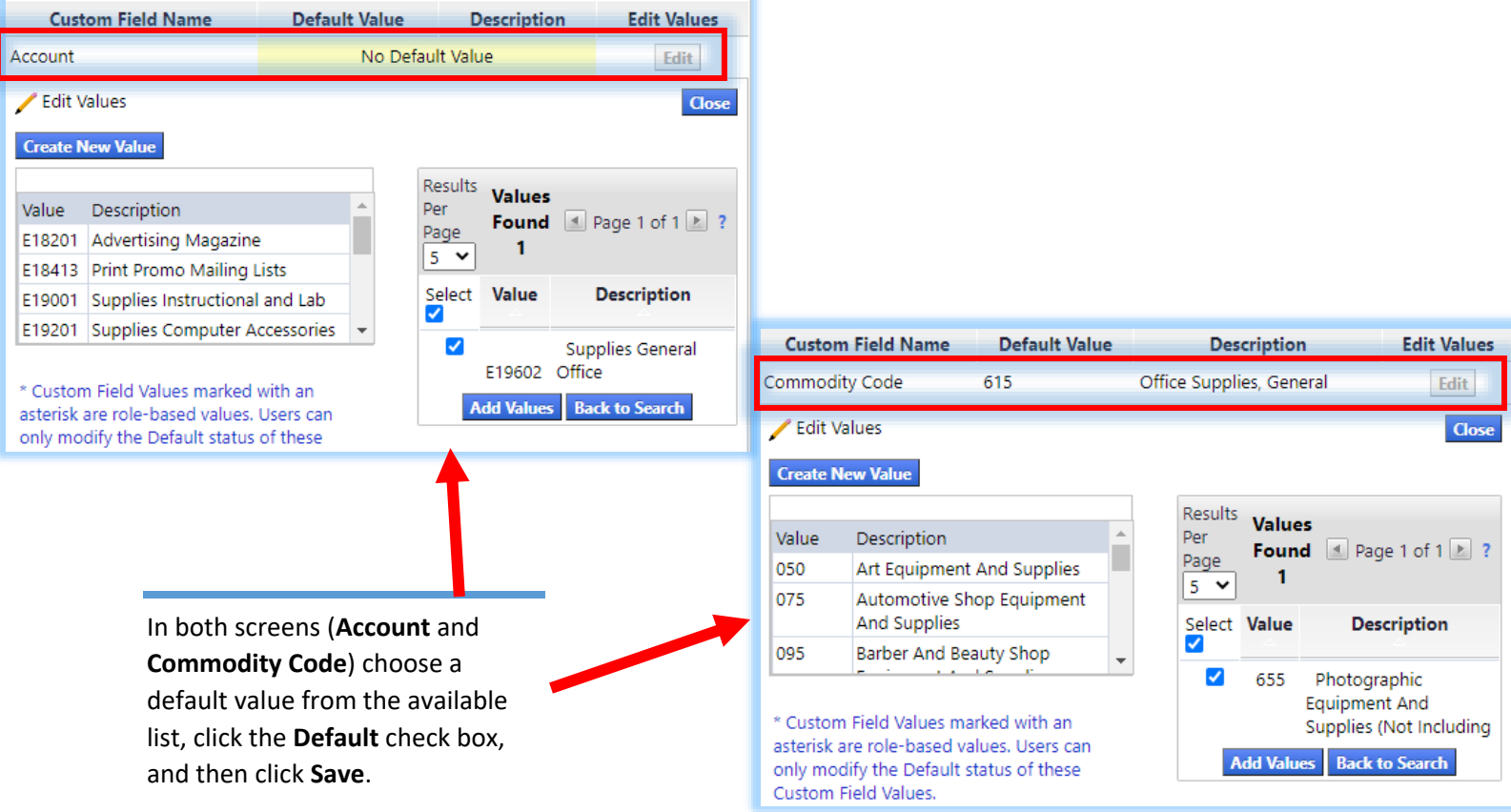